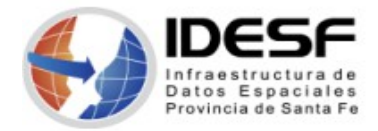

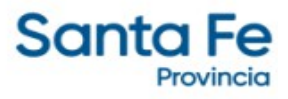

*Creado: Febrero 2022 - 1/17*

## **Tutorial**

# **QGIS – Capas Propiedades: Simbología / Etiquetas**

Este tutorial presenta los pasos para determinar la simbología y el etiquetado de una capa utilizando el software SIG de escritorio QGIS.

[QGIS](https://www.qgis.org/es/site/) es un Sistema de Información Geográfica (SIG) Libre y de Código Abierto.

Se recomienda [descargar](https://www.qgis.org/es/site/forusers/download.html) la última versión LTR disponible.

## **Contenido**

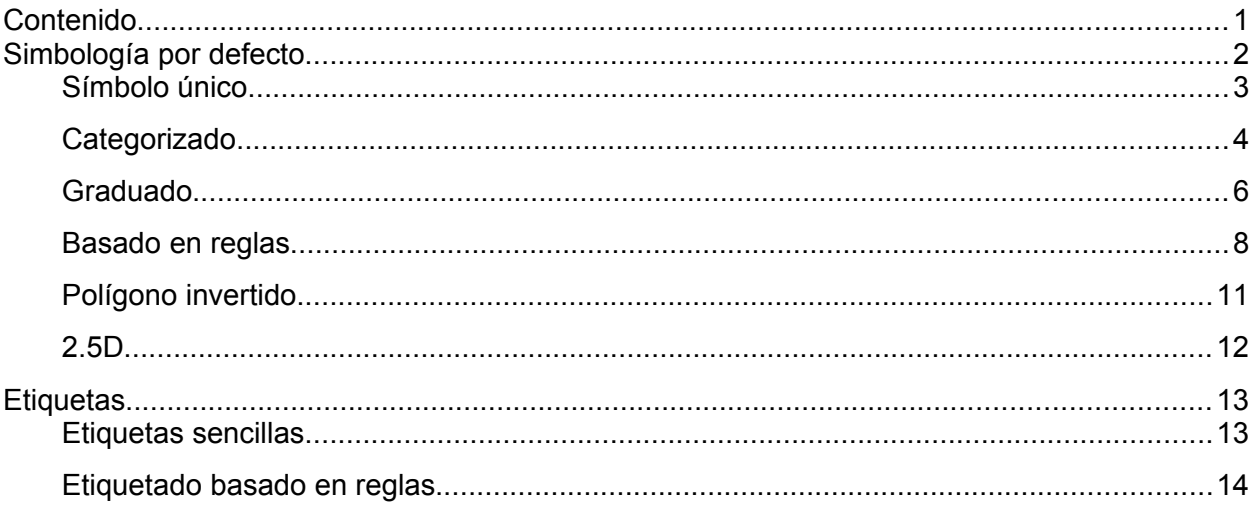

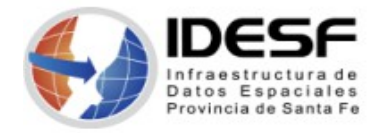

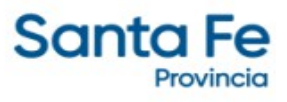

#### **Simbología por defecto**

Por defecto, QGis determina la simbología de las capas que el usuario carga en el programa de escritorio.

Una vez cargada la capa, ir al menú Capa  $\rightarrow$  Propiedades de la capa

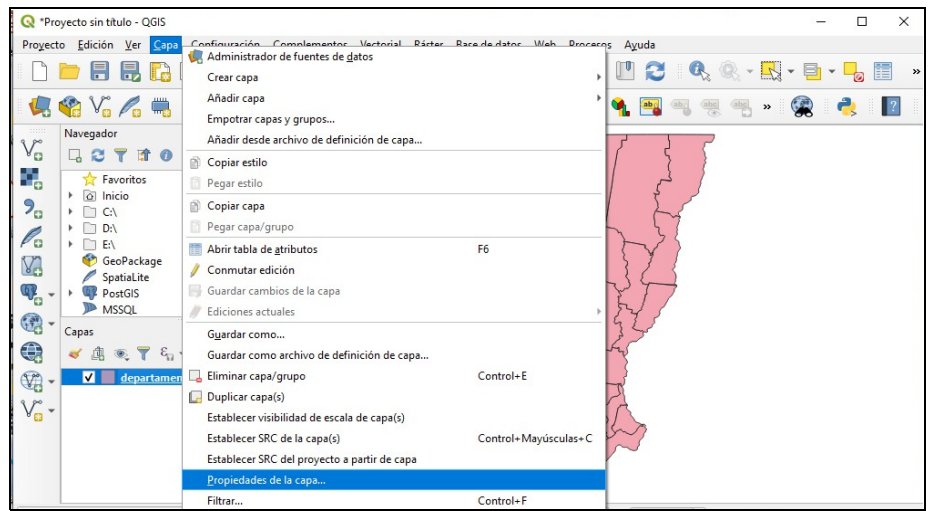

*Figura 01: Propiedades de la capa*

También puede hacer doble clic o clic derecho sobre el nombre de la capa.

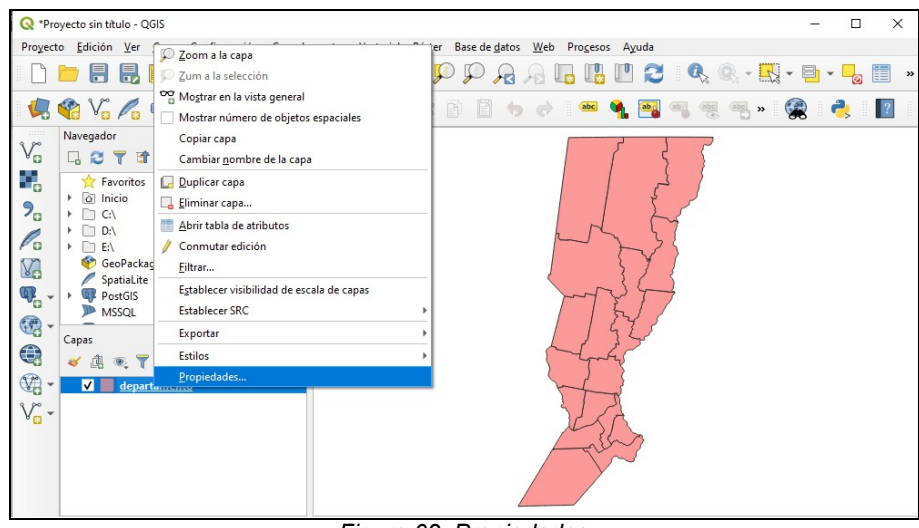

*Figura 02: Propiedades*

A continuación, se abrirá la ventana de propiedades y se debe seleccionar Simbología en el panel izquierdo.

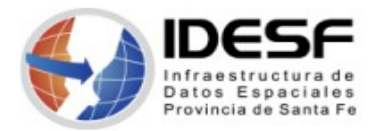

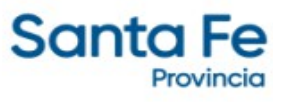

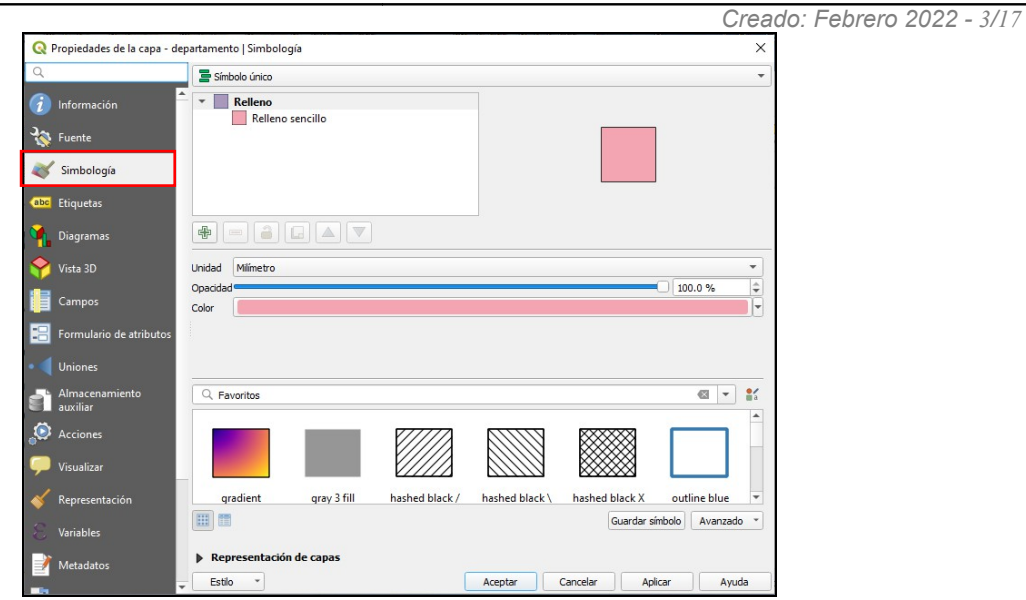

*Figura 03: Propiedades de la capa - Simbología*

## **Símbolo único**

La opción Símbolo único se usa para representar todas las entidades de la capa usando un solo símbolo definido por el usuario.

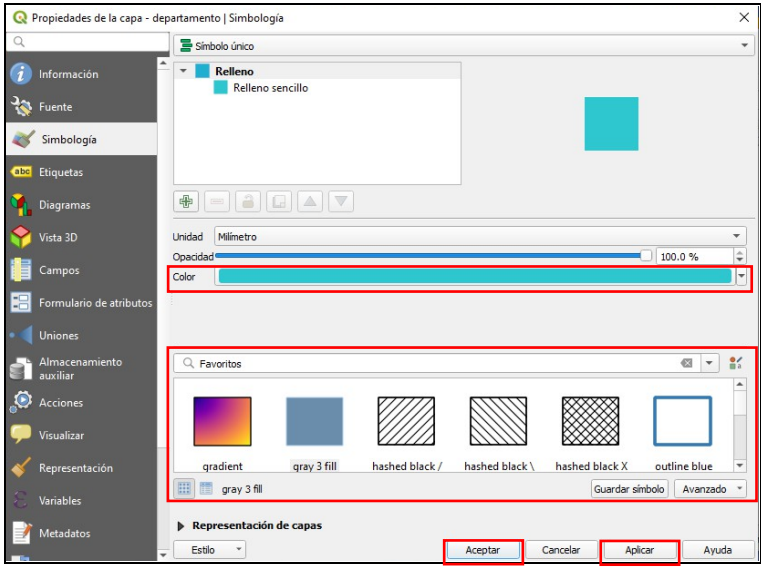

*Figura 04: Simbología – Símbolo único*

Una vez seleccionado el color o patrón debe hacer clic en Aplicar y luego en Aceptar para volver a la capa y visualizar el cambio.

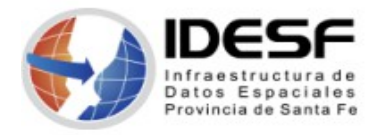

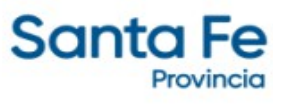

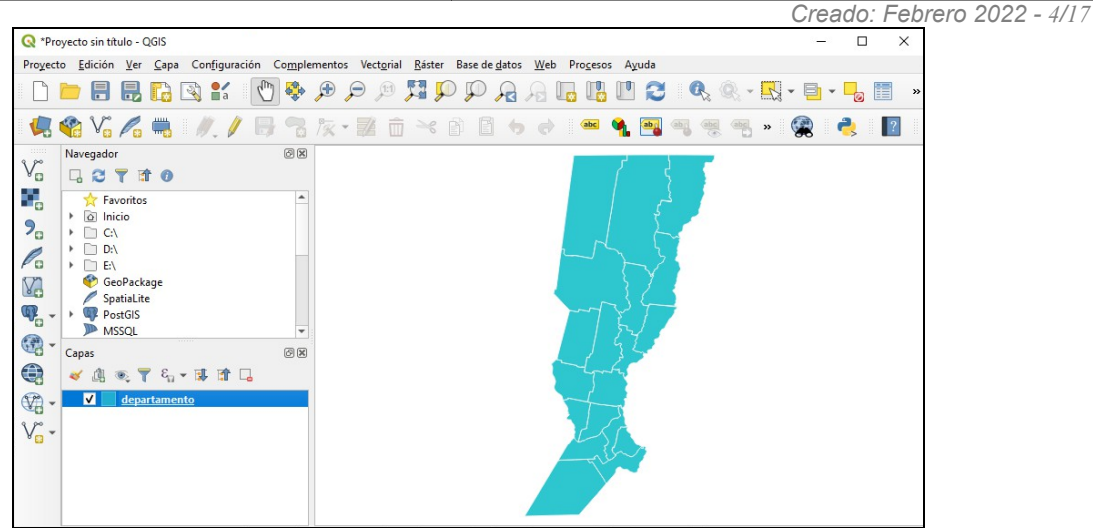

*Figura 05: Simbología – Símbolo único*

## **Categorizado**

El Categorizado se usa para representar las entidades de una capa, usando un símbolo definido por el usuario cuyo aspecto refleja los valores discretos de un campo o una expresión. En el ejemplo, si se quiere dar colores distintos para cada departamento de la capa, en la parte superior se debe seleccionar Categorizado. A continuación seleccione el campo por el cual desea categorizar.

| $\mathbf Q$ | Propiedades de la capa - departamento   Simbología |                           |                                                       |            |                   |                     |         | $\times$                                               |
|-------------|----------------------------------------------------|---------------------------|-------------------------------------------------------|------------|-------------------|---------------------|---------|--------------------------------------------------------|
| $\Omega$    |                                                    | Categorizado              |                                                       |            |                   |                     |         | ٠                                                      |
| 7           | Información                                        | Columna                   | abc NOMBRE                                            |            |                   |                     |         | $\boldsymbol{\varepsilon}$<br>$\overline{\phantom{0}}$ |
|             | Fuente<br>Simbología                               | Símbolo<br>Rampa de color | <b>NOMBRE</b><br>1.2 SUP_KM2<br>abc copigo            |            |                   |                     |         | <b>NOMBRE</b><br>String (254)                          |
| abc         | Etiquetas                                          | Símbolo *                 | Varon<br>Leyenaa                                      |            |                   |                     |         |                                                        |
|             | <b>Diagramas</b>                                   |                           |                                                       |            |                   |                     |         |                                                        |
|             | Vista 3D                                           |                           |                                                       |            |                   |                     |         |                                                        |
|             | Campos                                             |                           |                                                       |            |                   |                     |         |                                                        |
|             | Formulario de atributos                            |                           |                                                       |            |                   |                     |         |                                                        |
|             | <b>Uniones</b>                                     |                           |                                                       |            |                   |                     |         |                                                        |
|             | Almacenamiento<br>auxiliar                         |                           |                                                       |            |                   |                     |         |                                                        |
|             | Acciones                                           |                           |                                                       |            |                   |                     |         |                                                        |
|             | Visualizar                                         |                           |                                                       |            |                   |                     |         |                                                        |
|             | Representación                                     |                           |                                                       |            |                   |                     |         |                                                        |
|             | Variables                                          | Clasificar                | $\oplus$<br>Borrar todo<br>$\equiv$                   |            |                   |                     |         | Avanzado                                               |
|             | <b>Metadatos</b>                                   |                           | Representación de capas                               |            |                   |                     |         |                                                        |
|             |                                                    | Estilo<br>v<br>- -        | $\sim$ $\cdot$<br>$\overline{\phantom{a}}$<br>$\cdot$ | $\epsilon$ | Aceptar<br>$\sim$ | Cancelar<br>$\cdot$ | Aplicar | Ayuda                                                  |

*Figura 06: Simbología - Categorizado*

Luego seleccione la Rampa de color y haga clic en el botón Clasificar.

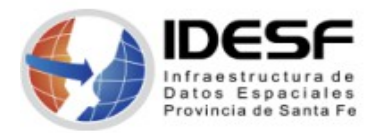

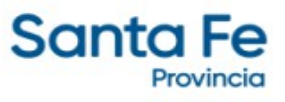

*Creado: Febrero 2022 - 5/17* Re Propiedades de la capa - departamento | Simbología  $\overline{\mathbf{x}}$  $E$ Categorizado  $\overline{a}$  $\overline{\bullet}$   $\overline{\mathcal{E}}$ .<br>Columna abc NOMBRE Cambian **J<sub>ohn Fur</sub>**  $ct<sub>1</sub>$ Rampa de color Simbología Valor Leyenda<br>
Je Ju... 9 de Julio<br>
Belgrano Belgrano<br>
Caseros Caseros<br>
Castell... Castellanos<br>
Consti... Constitucion **.**<br><sup>53</sup> Ftiouetas Diac Consti... Constitucion<br>Garay Garay<br>Genera... General Lopez<br>Genera... General Obligado<br>Iriondo Iriondo<br>La Cap... La Capital La Cap... La Capital<br>Las Co... Las Colonias<br>Rosario Rosario<br>San Cri... San Cristobal<br>San Ja... San Javier<br>San Ju... San Justo<br>San Ju... San Justo à٦ Ô San Juli... San Justo<br>San Lo... San Lorenzo<br>San M... San Martin<br>Vera Vera Clasificar  $\begin{array}{|c|c|c|c|}\hline \cdots \end{array}$  Borrar todo Avanzado  $\overline{\mathbb{R}^n}$ ción de capas B  $\overline{\phantom{a}}$ Estilo Aceptar Cancelar  ${\large \bf \large \textbf{A}\normalsize \textbf{plicar} }$ Ayuda

*Figura 07: Simbología - Categorizado*

Puede hacer doble clic sobre un color para cambiarlo.

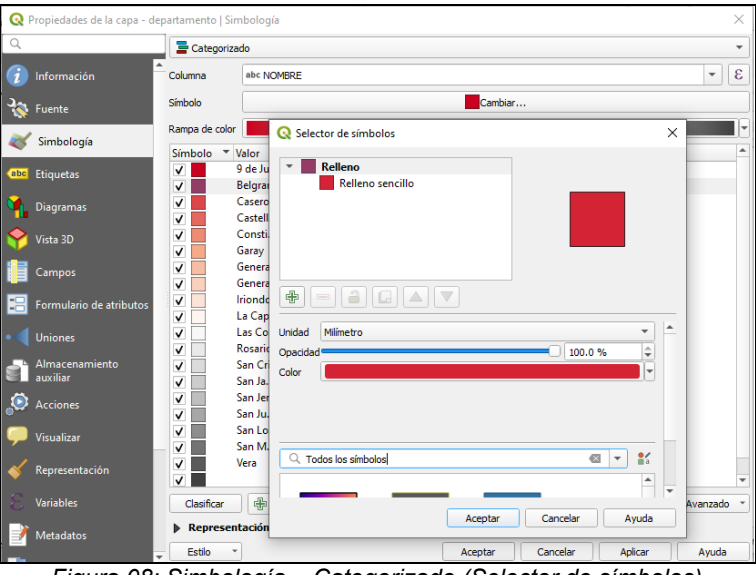

*Figura 08: Simbología – Categorizado (Selector de símbolos)*

Recuerde Aplicar y Aceptar para ver los cambios en la capa

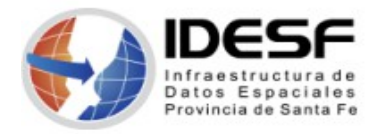

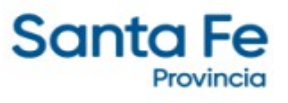

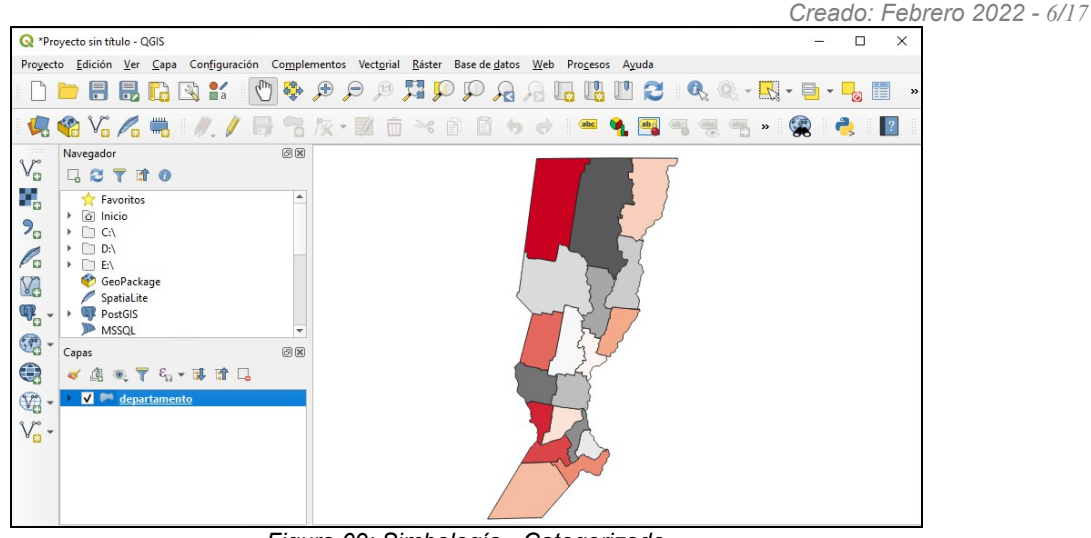

*Figura 09: Simbología - Categorizado*

Se pueden hacer más ajustes a la clasificación predeterminada:

- Puede  $\oplus$  Add nuevas categorías,  $\blacksquare$  Remove categorías seleccionadas o Delete All todas ellas.
- Se puede deshabilitar una clase desmarcando la casilla a la izquierda del nombre de la clase; las entidades correspondientes serán ocultadas en el mapa.
- Arrastre y pegue las filas para reordenar las clases
- Para cambiar el símbolo, el valor o la leyenda de una clase, haga doble clic en el elemento.

## **Graduado**

La opción Graduado se usa para representar todas las entidades de una capa, utilizando un símbolo definido por el usuario cuyo color o tamaño refleia la asignación del atributo de una entidad seleccionada a una clase.

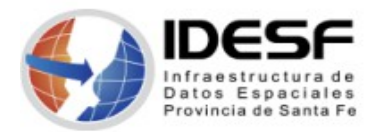

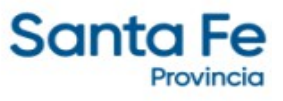

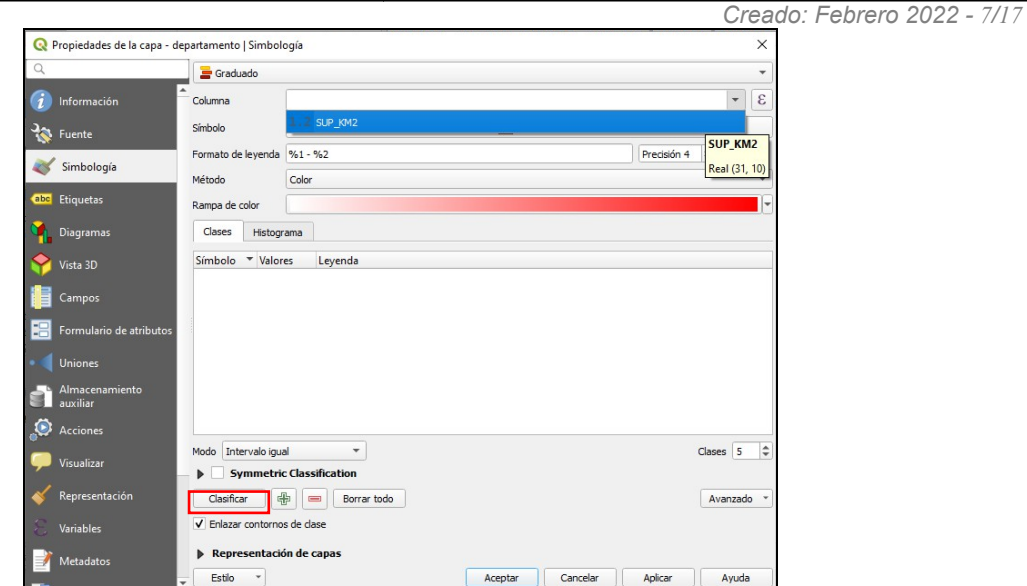

*Figura 10: Simbología - Graduado*

En el ejemplo se selecciona la columna de datos por la cual se desea clasificar y luego se debe hacer clic en el botón Clasificar para ver los rangos de clasificación.

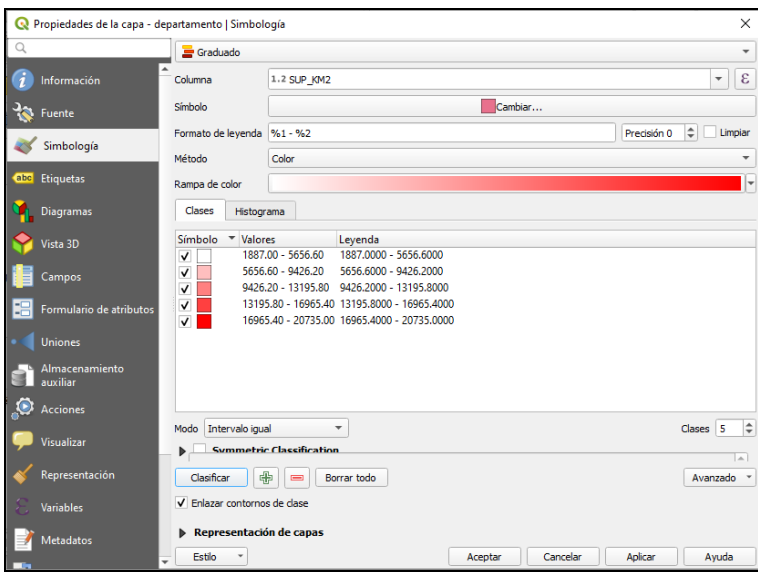

*Figura 11: Simbología - Graduado*

Haciendo doble clic en un ítem de la clasificación se puede cambiar el color, intervalo de clasificación, etc.

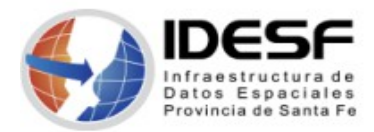

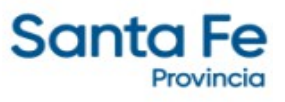

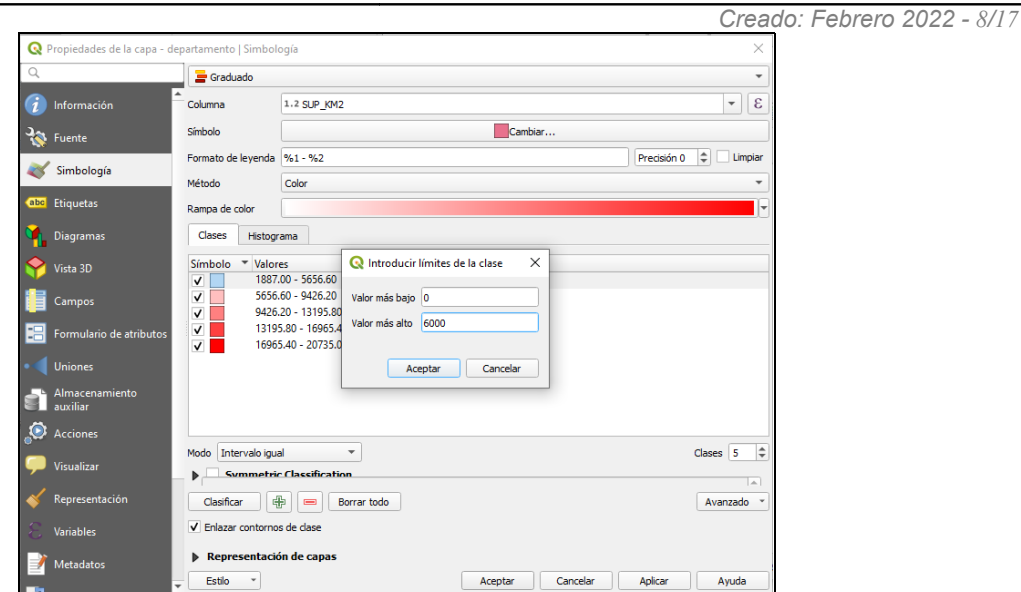

*Figura 12: Simbología – Graduado (cambio de intervalo de clasificación)*

Finalmente debe hacer clic en Aplicar y Aceptar para visualizar los cambios de simbología en la capa.

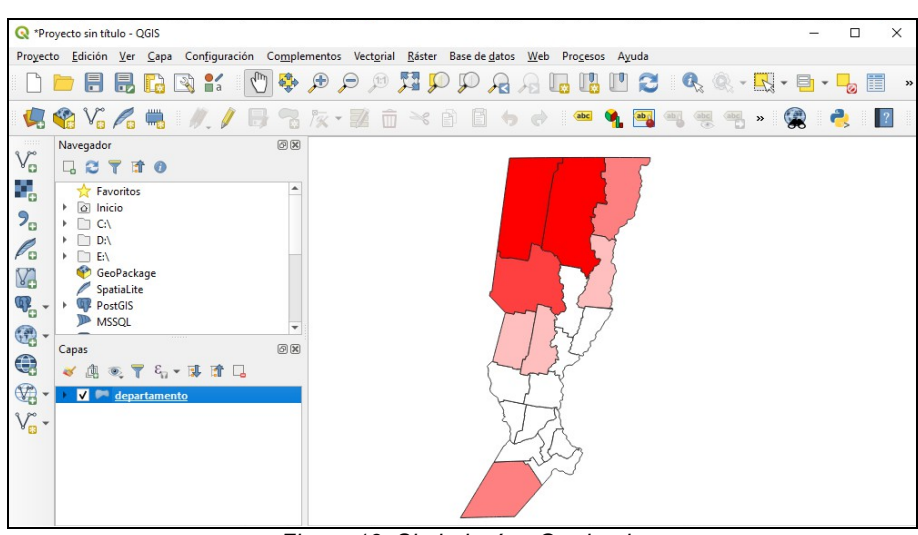

*Figura 13: Simbología - Graduado*

#### **Basado en reglas**

Esta opción permite representar todas las entidades de una capa, utilizando símbolos basados en reglas cuyo aspecto refleja la asignación del atributo de una entidad seleccionada a una clase.

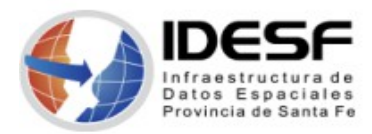

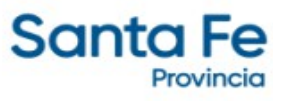

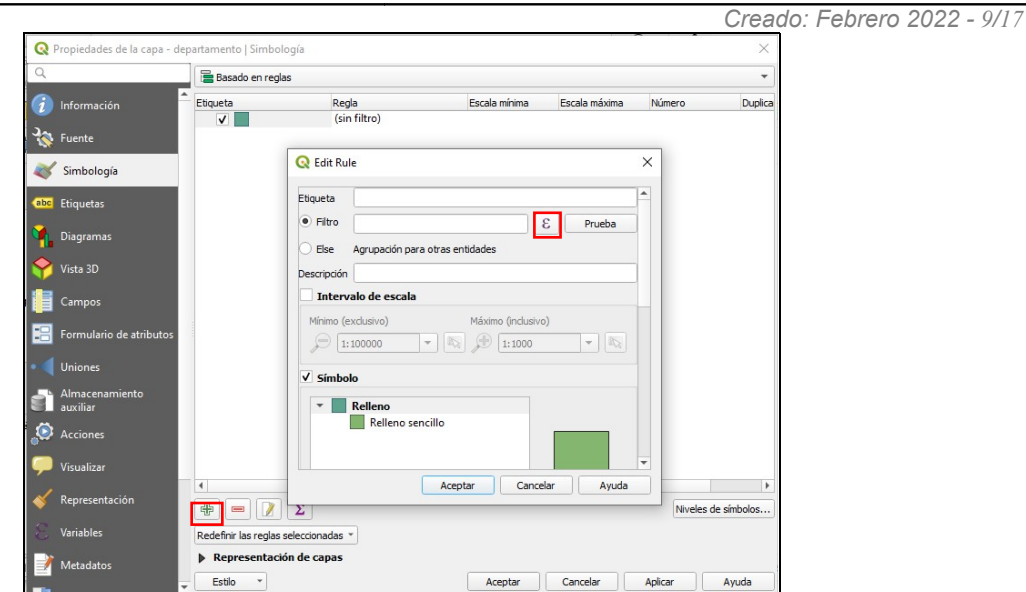

*Figura 14: Simbología – Basado en reglas*

Luego de seleccionar la opción 'Basado en reglas', hacer clic en  $\oplus$  para agregar una nueva regla y editarla. La ventana de Edición permite asignar un nombre a la etiqueta, agregar expresiones, etc.

Para agregar una expresión como Filtro seleccione **y** a continuación se abrirá la pantalla de *Constructor de cadena de expresión* en la cual puede utilizar los distintos paneles para construir expresiones de filtrado de los datos.

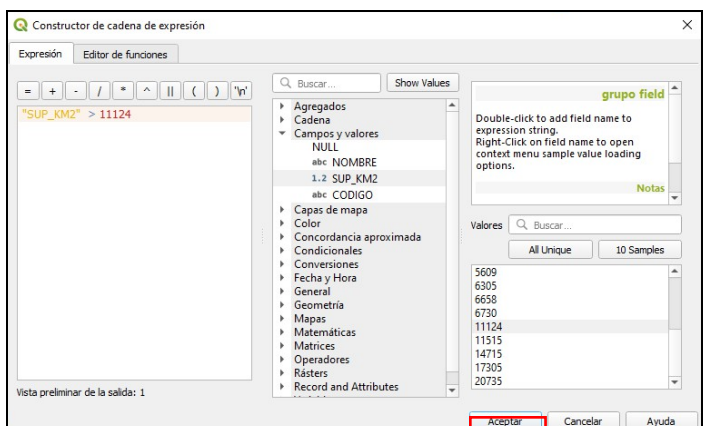

*Figura 15: Constructor de cadena de expresión*

Una vez construída la expresión realice clic en Aceptar para volver a la pantalla de Edición de regla.

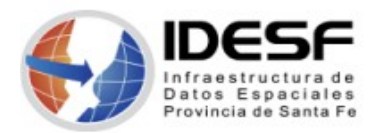

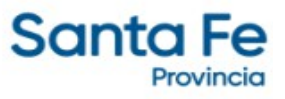

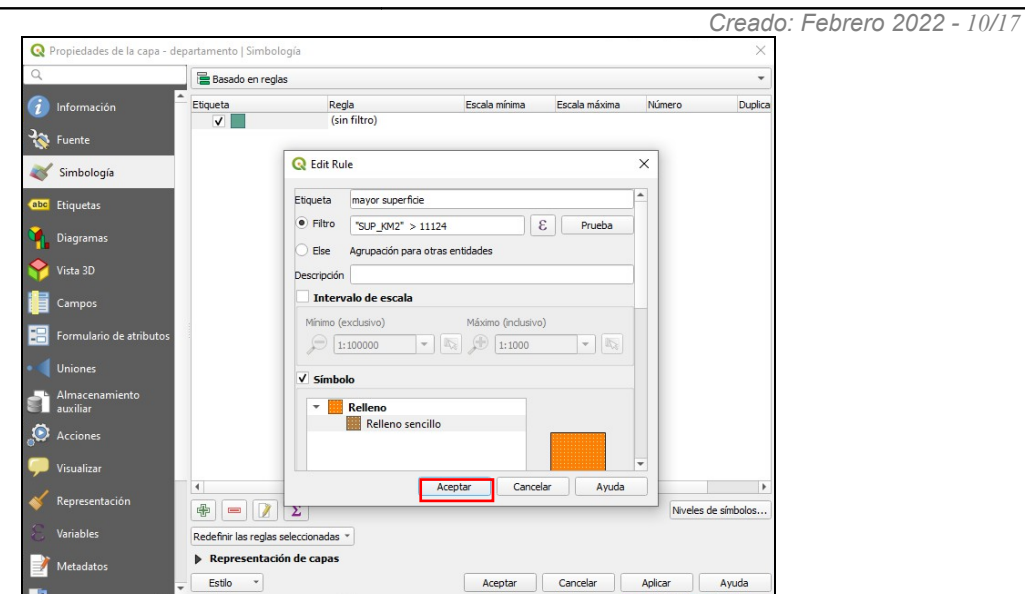

*Figura 16: Edición de regla*

Para finalizar la edición de la regla debe hacer clic en el botón Aceptar. Luego puede agregar más reglas si lo desea.

|                           | R Propiedades de la capa - departamento   Simbología |                           |                                      |                            |               |               |         | $\times$                                     |
|---------------------------|------------------------------------------------------|---------------------------|--------------------------------------|----------------------------|---------------|---------------|---------|----------------------------------------------|
| $\alpha$                  |                                                      | Basado en reglas          |                                      |                            |               |               |         | $\checkmark$                                 |
| G                         | Información                                          | Etiqueta<br>$\checkmark$  | mayor superficie                     | Regla<br>"SUP_KM2" > 11124 | Escala mínima | Escala máxima | Número  | Du                                           |
| $\mathbf{a}^{\mathbf{c}}$ | Fuente                                               |                           |                                      |                            |               |               |         |                                              |
|                           | Simbología                                           |                           |                                      |                            |               |               |         |                                              |
| abc                       | Etiquetas                                            |                           |                                      |                            |               |               |         |                                              |
| Ф                         | <b>Diagramas</b>                                     |                           |                                      |                            |               |               |         |                                              |
|                           | Vista 3D                                             |                           |                                      |                            |               |               |         |                                              |
|                           | Campos                                               |                           |                                      |                            |               |               |         |                                              |
| æ                         | Formulario de atributos                              |                           |                                      |                            |               |               |         |                                              |
|                           | <b>Uniones</b>                                       |                           |                                      |                            |               |               |         |                                              |
|                           | Almacenamiento<br>auxiliar                           |                           |                                      |                            |               |               |         |                                              |
| <u>c</u>                  | Acciones                                             |                           |                                      |                            |               |               |         |                                              |
|                           | Visualizar                                           |                           |                                      |                            |               |               |         |                                              |
|                           | Representación                                       | $\blacktriangleleft$<br>⊕ | $\overline{y}$<br>Σ                  |                            |               |               |         | $\blacktriangleright$<br>Niveles de símbolos |
| P.                        | Variables                                            |                           | Redefinir las reglas seleccionadas * |                            |               |               |         |                                              |
|                           | <b>Metadatos</b>                                     |                           | Representación de capas              |                            |               |               |         |                                              |
| <b>The State</b>          |                                                      | Estilo                    |                                      |                            | Aceptar       | Cancelar      | Aplicar | Ayuda                                        |

*Figura 17: Simbología – Basado en reglas (nueva regla)*

Recuerde hacer clic en Aplicar y Aceptar para visualizar la nueva simbología.

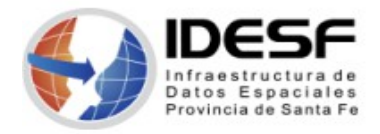

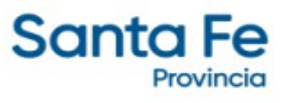

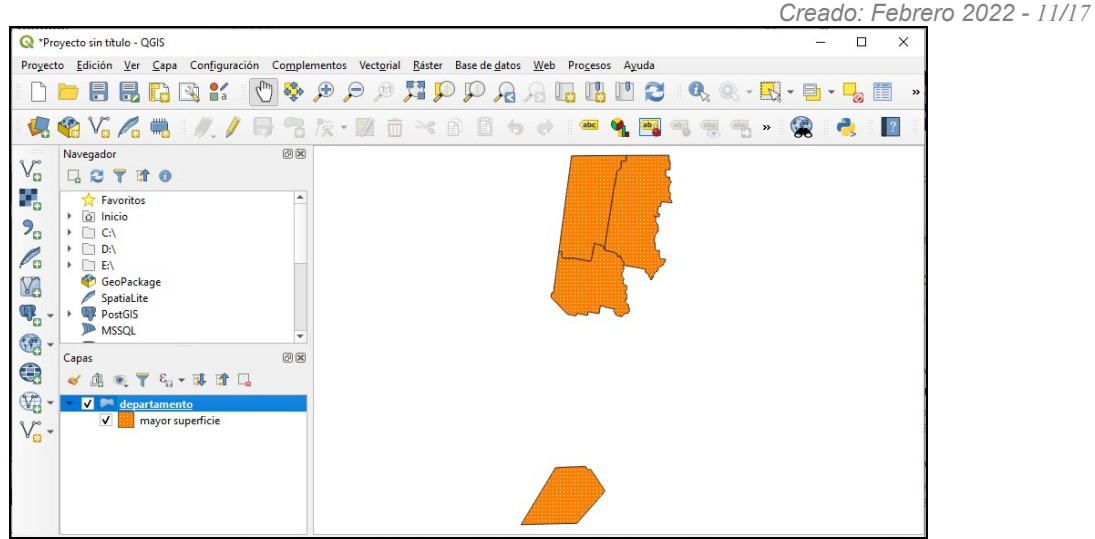

*Figura 18: Simbología – Basado en regla*

## **Polígono invertido**

Esta opción permite al usuario definir un símbolo para completar fuera de los polígonos de la capa.

| R Propiedades de la capa - departamento   Simbología |                                                                  |                                           | $\times$                 |
|------------------------------------------------------|------------------------------------------------------------------|-------------------------------------------|--------------------------|
| Q                                                    | Polígonos invertidos                                             |                                           | $\overline{\phantom{a}}$ |
| Información                                          | Sub renderizador                                                 | Símbolo único                             | ÷                        |
| Fuente                                               | Combinar polígonos antes de representación (lento)               |                                           |                          |
| Simbología                                           | <b>Relleno</b><br>Relleno sencillo                               |                                           |                          |
| abc<br>Etiquetas                                     |                                                                  |                                           |                          |
| <b>Diagramas</b>                                     |                                                                  |                                           |                          |
| Vista 3D                                             |                                                                  |                                           |                          |
| Campos                                               | a<br>喦<br>G<br>$\triangle$<br>$\triangledown$<br>$\qquad \qquad$ |                                           |                          |
| Formulario de atributos                              | Tipo de capa del símbolo Relleno sencillo                        |                                           |                          |
| <b>Uniones</b>                                       | Color de relleno                                                 | e                                         |                          |
| Almacenamiento<br>auxiliar                           | Estilo de relleno<br>Denso 4                                     |                                           |                          |
| КC                                                   | Color de marca                                                   | Æ.                                        |                          |
| Acciones                                             | Anchura de marca 0.260000                                        | $\hat{ }$<br>但<br>$\bigcirc$<br>Milimetro |                          |
| Visualizar                                           | -Línea sólida<br>Estilo de marca                                 | Æ,                                        |                          |
| Representación                                       | Estilo de ángulos<br><b>Bisel</b>                                | €<br>$\overline{\phantom{a}}$             |                          |
| <b>Variables</b>                                     | <b>A Announ</b>                                                  | $\overline{A}$                            |                          |
| <b>Metadatos</b>                                     | Representación de capas                                          |                                           |                          |
|                                                      | <b>Estilo</b><br>٠                                               | Cancelar<br>Aplicar<br>Aceptar            | Ayuda                    |

*Figura 19: Simbología – Polígonos invertidos*

Seleccione el relleno deseado y luego realice clic en Aplicar y en Aceptar.

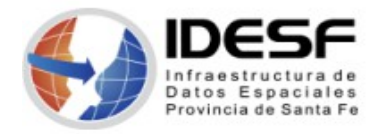

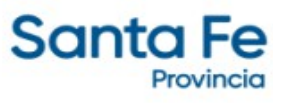

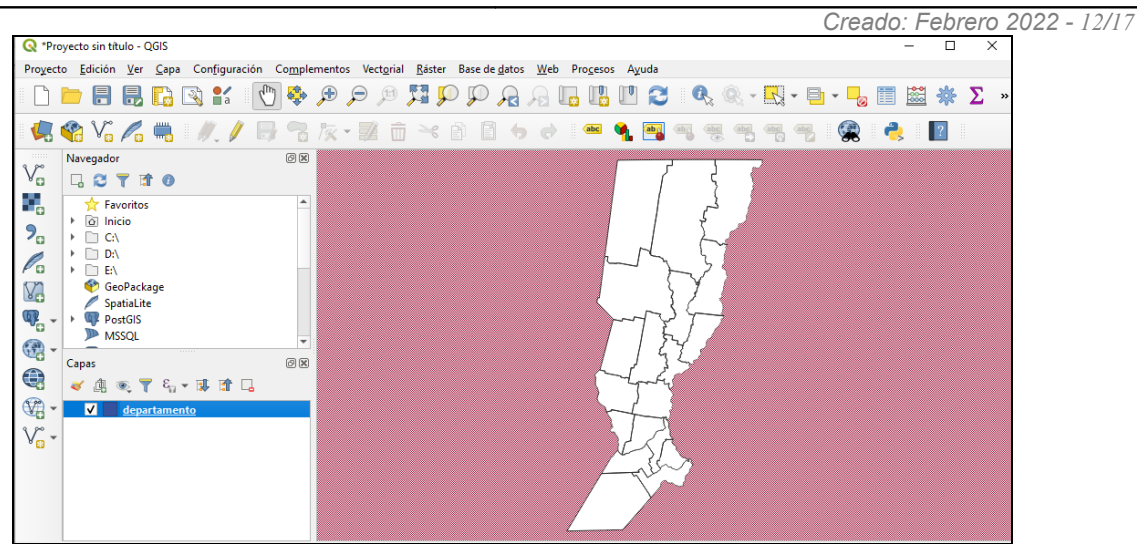

*Figura 20: Simbología – Polígonos invertidos*

#### **2.5D**

Esta opción permite crear un efecto 2.5D en las características de su capa.

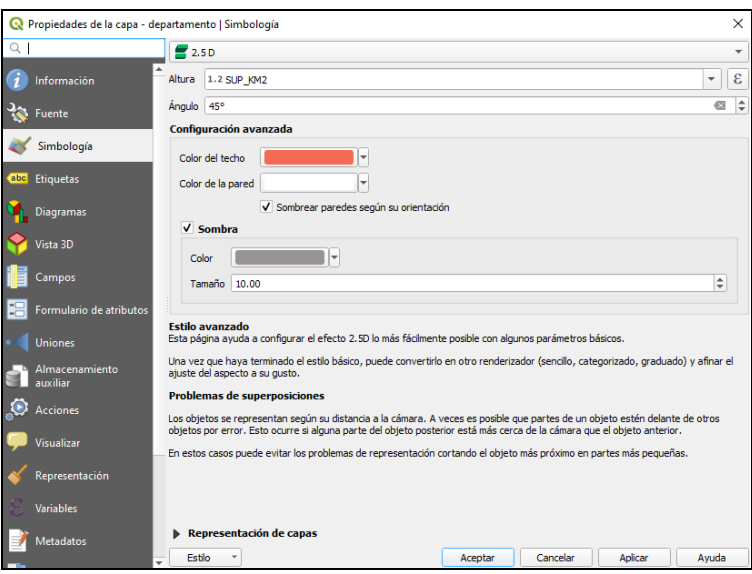

*Figura 21: Simbología – 2.5D*

Debe especificar un valor *Height* (en unidades de mapa), este valor puede ser fijo, un campo de la capa o una expresión. Luego debe elegir un ángulo para recrear la posición del espectador (0° significa oeste, creciendo en sentido contrario a las agujas del reloj). Setee las opciones de configuración avanzada para configurar el *Roof color* y *Wall Color*. Si desea simular la radiación solar en las paredes de las entidades, asegúrese de marcar la opción *Shade walls based on aspect*. También puede simular una sombra estableciendo un color y tamaño de la misma.

Luego de hacer clic en Aplicar y en Aceptar podrá visualizar los cambios en la capa.

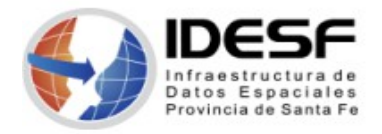

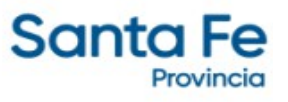

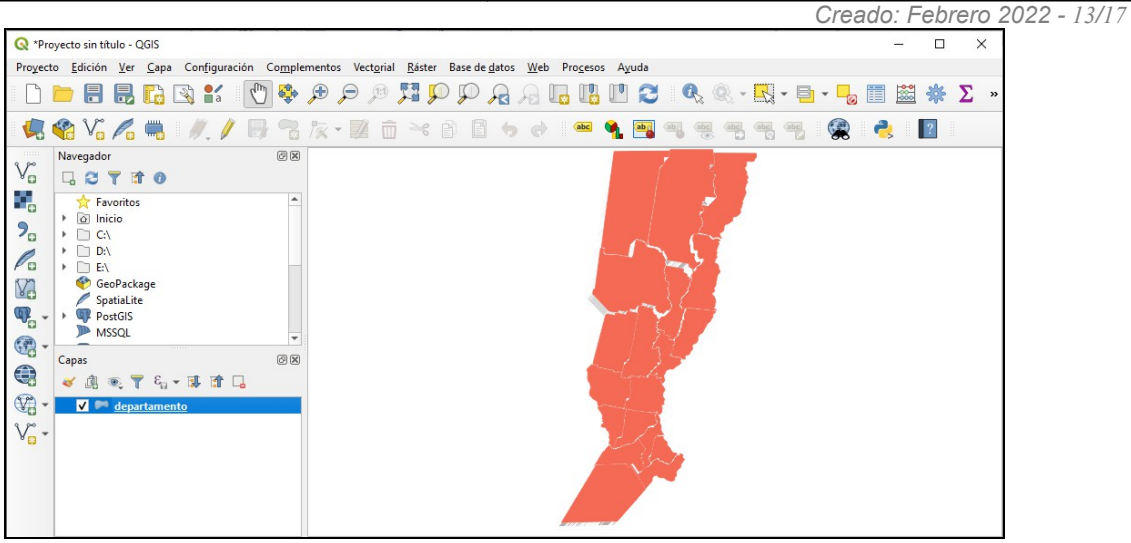

*Figura 22: Simbología – 2.5D*

#### **Etiquetas**

Ingresando a las Propiedades de la capa, debe seleccionar Etiquetas en el panel izquierdo.

|            | Re Propiedades de la capa - cursodeagua   Etiquetas |            |                             |         |          |         | $\times$ |
|------------|-----------------------------------------------------|------------|-----------------------------|---------|----------|---------|----------|
| $\alpha$   |                                                     |            | Sin etiquetas               |         |          |         | ٠        |
| G          | $\blacktriangle$<br>Información                     | <b>abs</b> | <b>Etiquetas sencillas</b>  |         |          |         |          |
|            |                                                     | 勰          | Etiquetado basado en reglas |         |          |         |          |
| ۹e         | Fuente                                              | ସ          | Bloqueo                     |         |          |         |          |
|            | Simbología                                          |            |                             |         |          |         |          |
|            | abc Etiquetas                                       |            |                             |         |          |         |          |
|            | Diagramas                                           |            |                             |         |          |         |          |
|            | Vista 3D                                            |            |                             |         |          |         |          |
|            | Campos                                              |            |                             |         |          |         |          |
|            | Formulario de atributos                             |            |                             |         |          |         |          |
| ٠          | <b>Uniones</b>                                      |            |                             |         |          |         |          |
| €          | Almacenamiento<br>auxiliar                          |            |                             |         |          |         |          |
| O          | Acciones                                            |            |                             |         |          |         |          |
|            | Visualizar                                          |            |                             |         |          |         |          |
|            | Representación                                      |            |                             |         |          |         |          |
| я          | <b>Variables</b>                                    |            |                             |         |          |         |          |
|            | Metadatos                                           | Estilo     | $\checkmark$                | Aceptar | Cancelar | Aplicar | Ayuda    |
| <b>SEC</b> |                                                     |            |                             |         |          |         |          |

*Figura 23: Propiedades de la capa - Etiquetas*

Por defecto QGIS muestra las capas Sin etiquetas.

#### **Etiquetas sencillas**

Luego de seleccionar Etiquetas sencillas, determine el campo por el que desea realizar el etiquetado.

Luego puede determinar el tipo de letra, estilo, tamaño, etc. Para finalizar debe hacer clic en Aplicar y Aceptar.

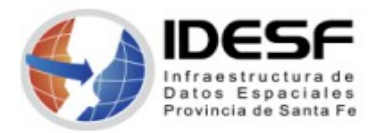

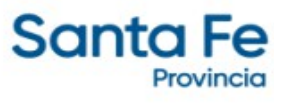

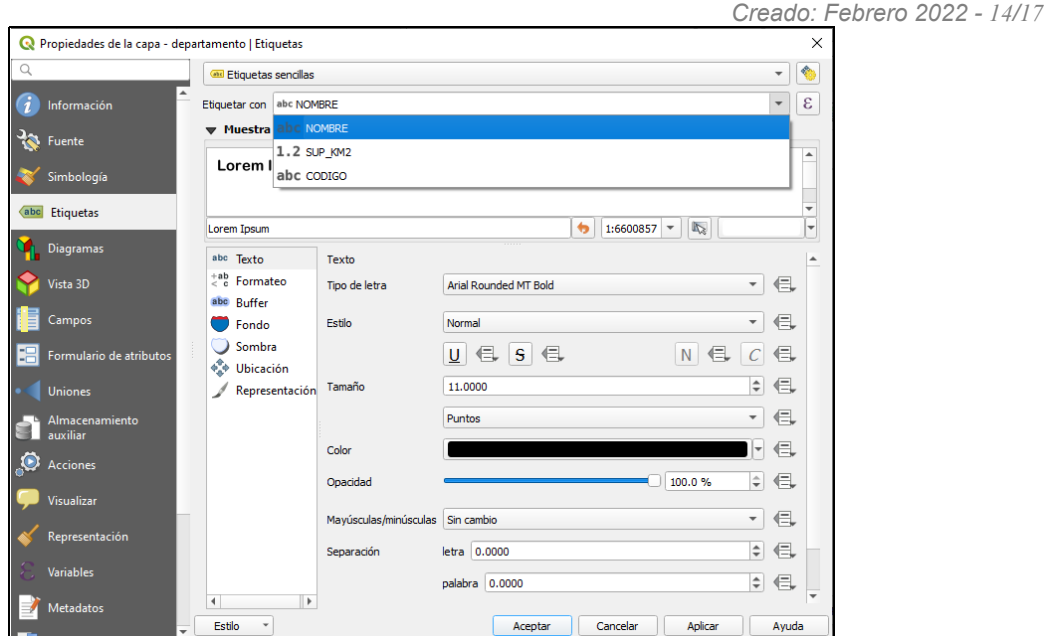

*Figura 24: Etiquetas – Etiquetas sencillas*

A continuación, podrá observar las etiquetas sobre la capa.

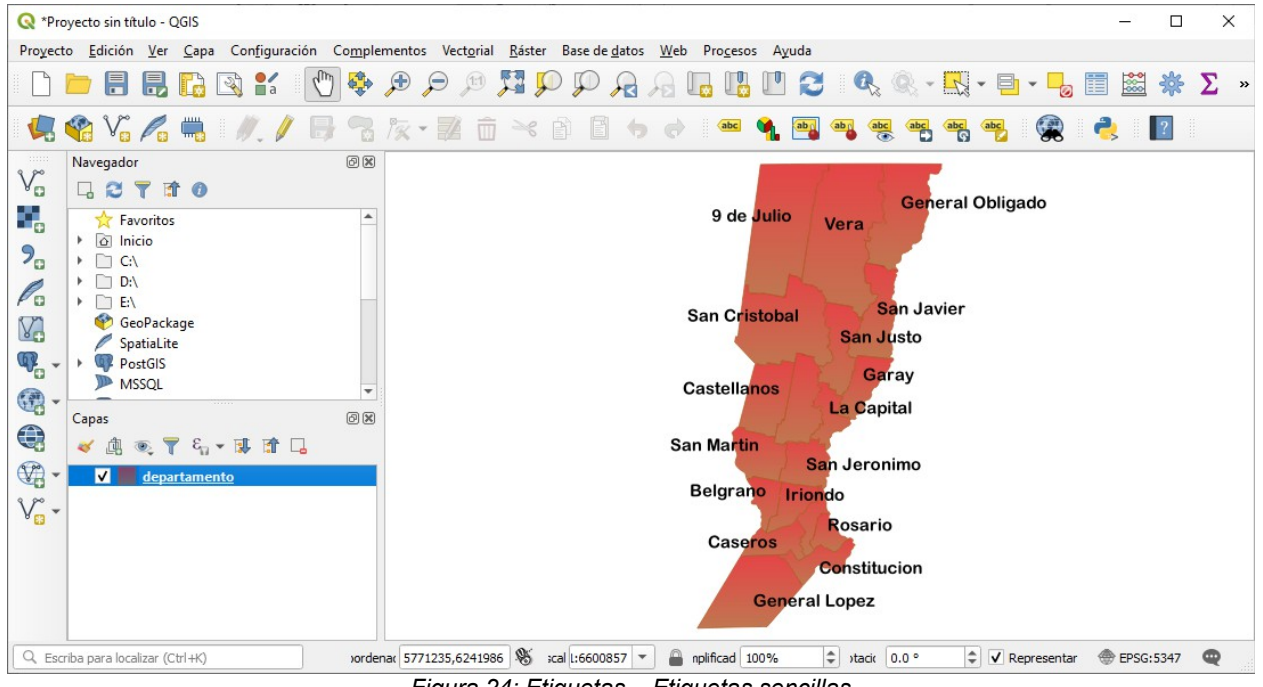

*Figura 24: Etiquetas – Etiquetas sencillas*

## **Etiquetado basado en reglas**

Con el etiquetado basado en reglas, se pueden definir múltiples configuraciones de etiqueta y aplicarlas selectivamente en la base de filtros de expresión y rango de escala. Haga click en el botón  $\overline{\mathbb{F}}$  en la parte inferior del diálogo.

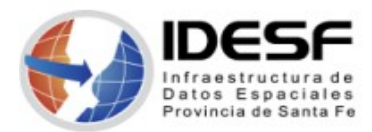

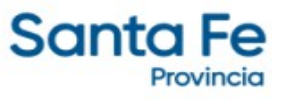

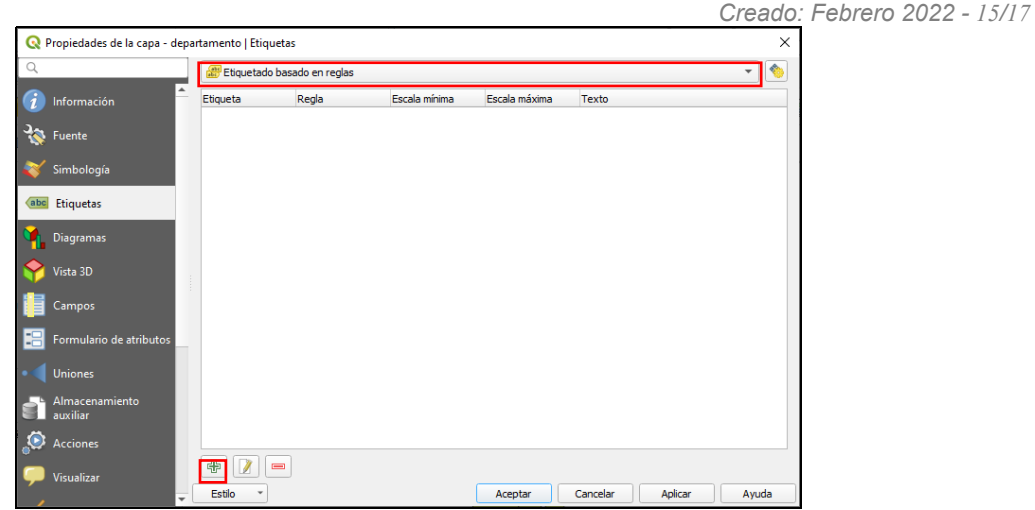

*Figura 25: Etiquetas – Etiquetado basado en reglas*

Luego llene el nuevo cuadro de diálogo con una descripción y una expresión para filtrar las características. También puedes establecer un [Intervalo](https://docs.qgis.org/3.16/es/docs/user_manual/introduction/general_tools.html#label-scaledepend) de escala en el que se debe aplicar la regla de la etiqueta, el campo de etiquetado, tipo de letra, estilo, color, etc.

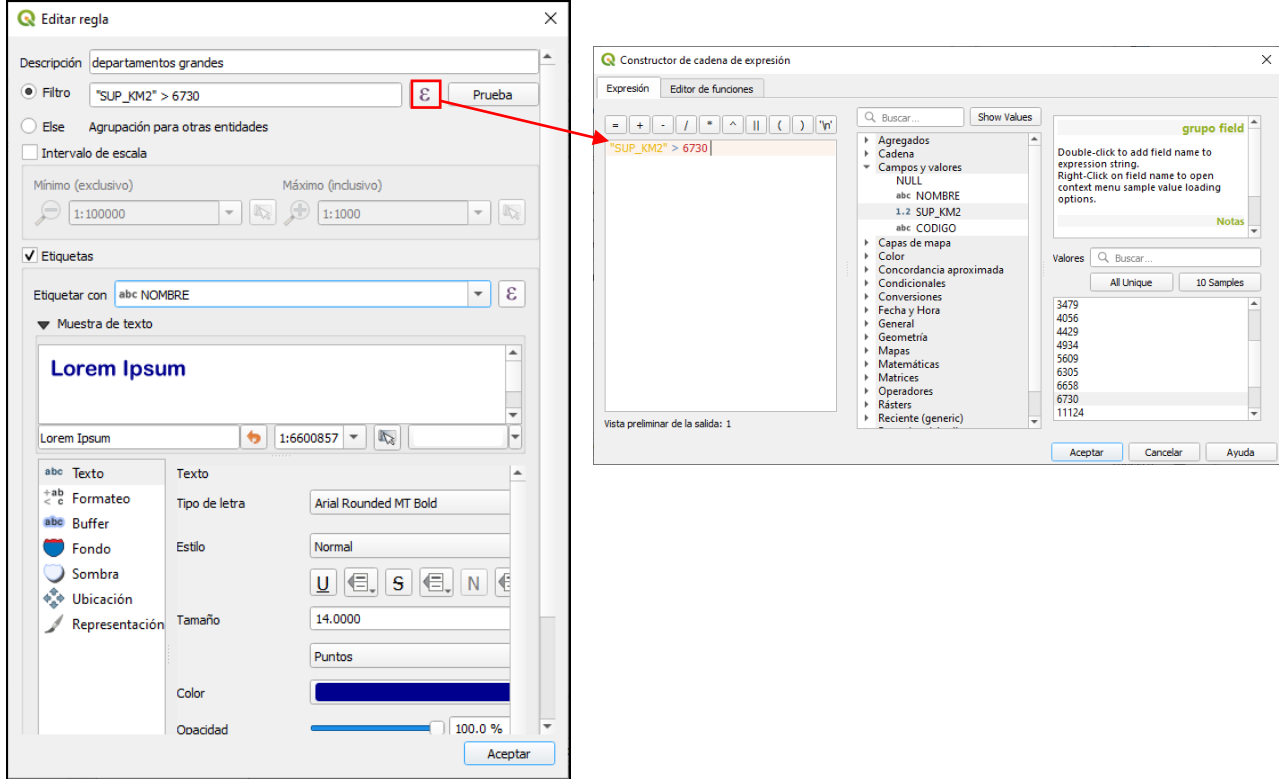

*Figura 26: Definición de regla para etiquetado*

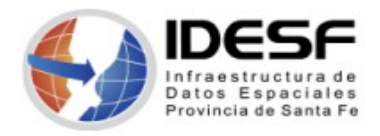

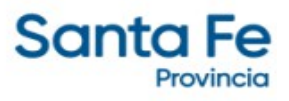

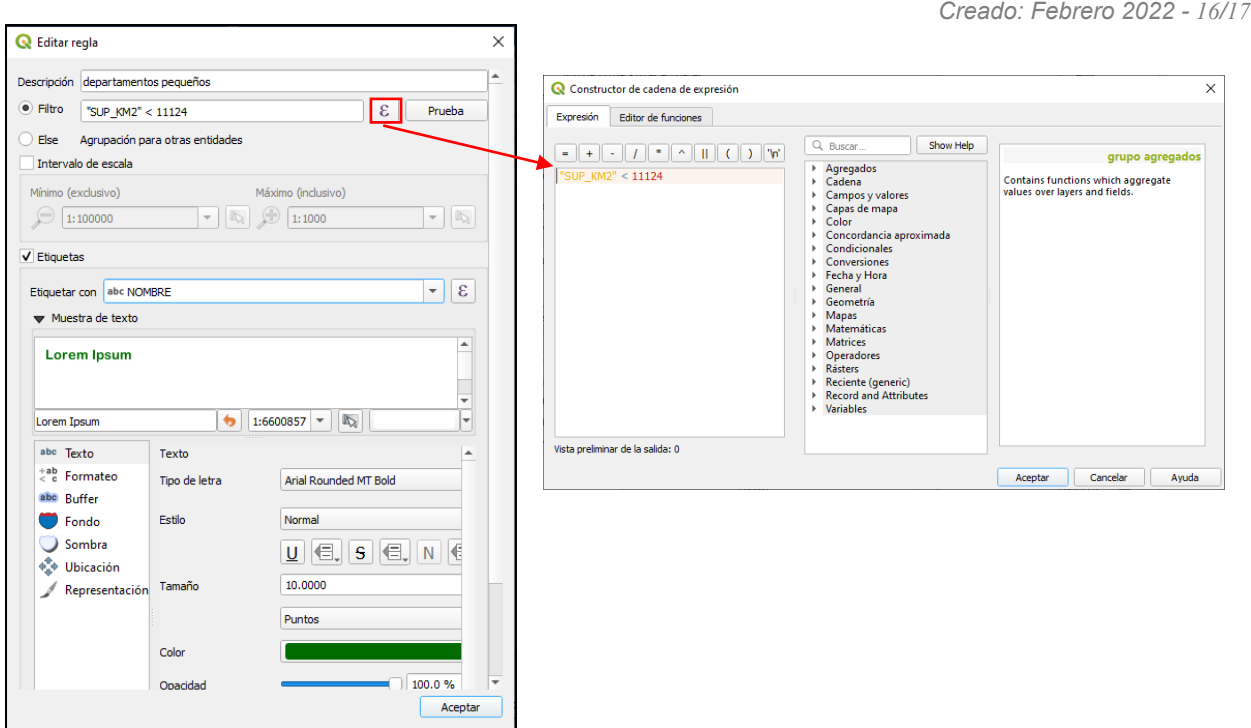

*Figura 27: Definición de regla para etiquetado*

Puede agregar tantas reglas como desee y las mismas se listarán en la ventana de Etiquetas.

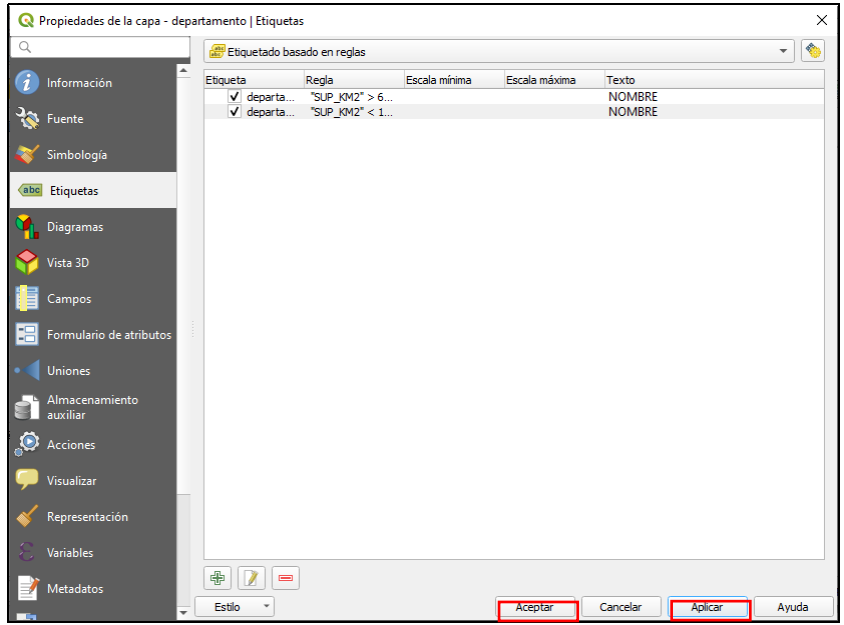

*Figura 28: Etiquetas – Etiquetado basado en reglas*

Cuando finalice haga clic en Aplicar y Aceptar para ver el etiquetado en la capa.

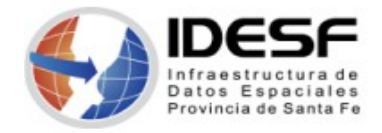

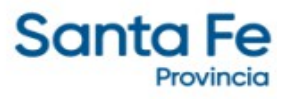

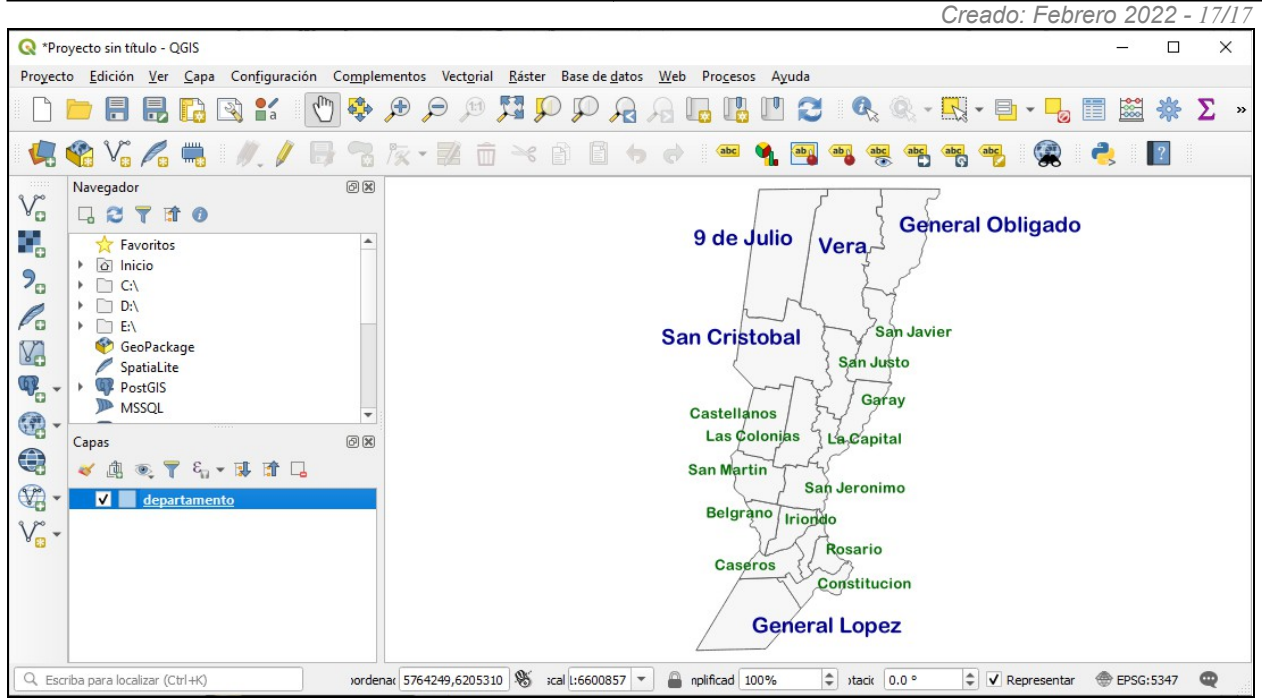

*Figura 29: Etiquetas – Etiquetado basado en reglas*